# **Here's How To Register Your DSTAR Radios on the DSTAR System**

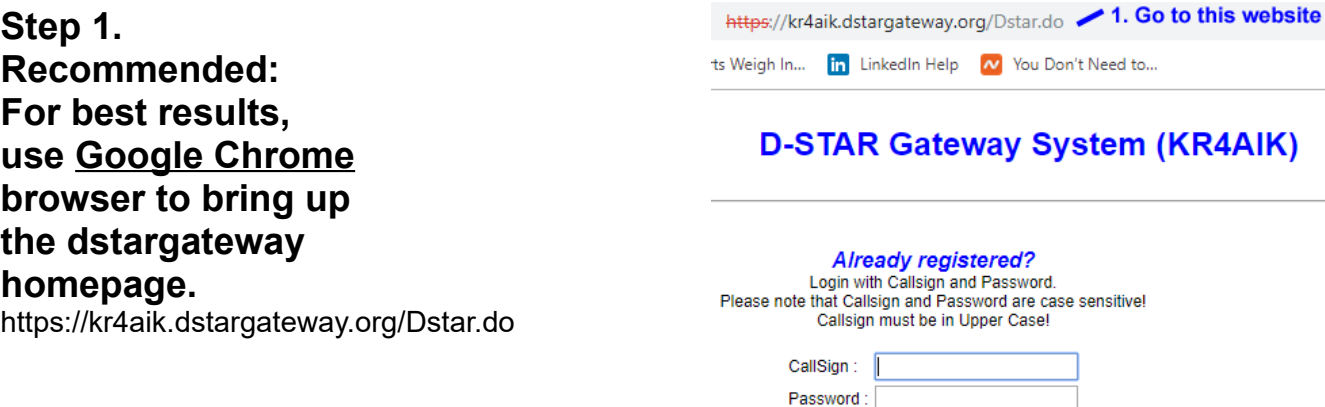

Login

New user?<br>Register here for D-STAR access.<br>Registering takes just a few seconds, and you won't have to enter your personal information again the next time you visit here.

Register

to DSTAR, click here to register. If you're already registered, click above to login!

2. If you're new

Step 2.

**Expect this** error page . . .

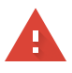

#### Your connection is not private

Attackers might be trying to steal your information from kr4aik.dstargateway.org (for example, passwords, messages, or credit cards). Learn more

NET:: ERR CERT AUTHORITY INVALID

Help improve Safe Browsing by sending some system information and page content to Google. Privacy\_policy

Left click "Advanced" with you mouse, then . . .

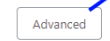

Back to safety

### **Step 3. Do this next . . .**

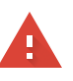

#### Your connection is not private

Attackers might be trying to steal your information from **kr4aik.dstargateway.org** (for example, passwords, messages, or credit cards). Learn more

NET::ERR\_CERT\_AUTHORITY\_INVALID

an attacker intercepting you

Proceed to kr4aik.dstargateway.org (unsafe)

Help improve Safe Browsing by sending some system information and page content to Google. **Privacy policy** 

... then, left click "Proceed to kr4aik.dstargateway, org (unsafe)" here Hide advanced **Back to safety** This server could not prove that it. **kr4aik.dstargateway.org**; its security certificate is not trusted by your computer's operating system. This may be caused by a misconfiguration or

connection.

**Step 4. Follow the directions on this page . . .**

## **D-STAR Gateway System (KR4AIK)**

- (It really is safe to click this link)

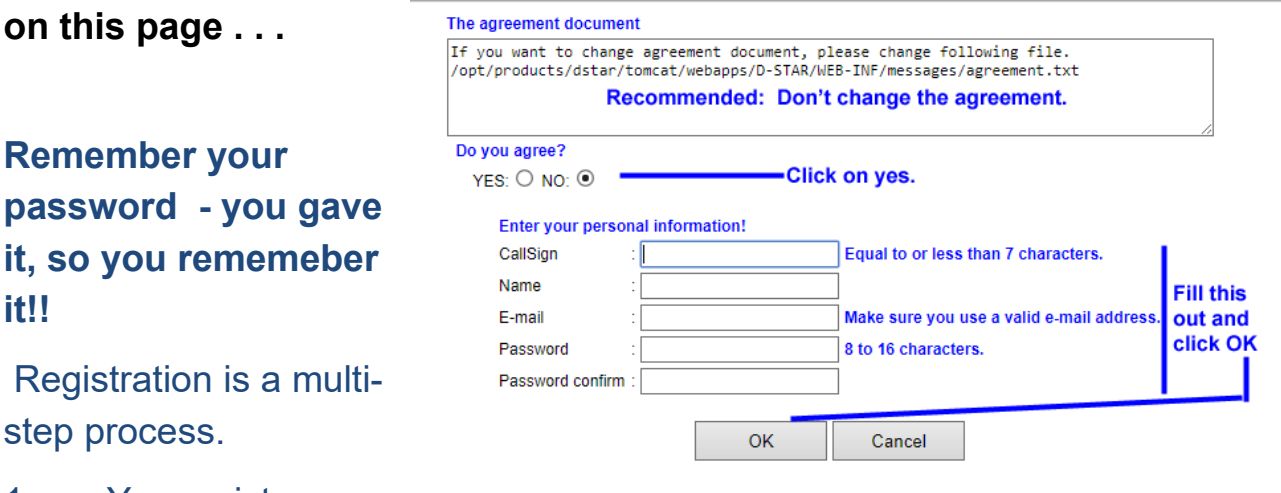

1. You register on

the gateway web site above with your call sign and a password that you **need to remember**.

2. Email the Repeater Admin at  $k$ hufford@atlanticbb.net to let him know that you just registered on the DSTAR system and are awaiting his approval. The repeater admin will approve you and then let you know by email that you are approved.

**3. When you find out that you are approved, read on below . . .** 

When the Repeater **D-STAR Gateway System (KR4AIK)**  $\sqrt{D}$ -STAR Administrator emails you to let you know that your **Terminal Inform** Please, edit after making a left check box on. registration is approved to Name : Burke Medical Center  $E$ -mail burkemedicalcenter@burke continue, log back in at Password Password Confirm: <https://kr4aik.dstargateway.org/Dstar.do> the station has multiple radios, Target CS are distinguished by initial(last character) of a space or a capital english letter Definition character as follows..... (G) is a gateway. (S) is a local server.<br>Usually RPT(Repeater) isn't checked, initialal AreaRPT CS is the port A of ZoneRPT CS.<br>If RPT is checked, AreaRPT CS is the same as Target CS. using your callsign in caps Initial RPT local IP pcname and your password. Follow  $\Box$  1: N4BMC 10.199.192.176 n4bmc  $2: N4BMC$  D 10.199.192.177 n4bmc-openspot the "D-Star Self 3: N4BMC C 10.199.192.178 n4bmc-ic-7100 4: N4BMC P 10.199.192.179 n4bmc-id-5100a Registration Instructions 5: N4BMC  $10.199.192.180$  $\Box$  6: N4BMC  $10.199.192.181$ below."  $\Box$  7: N4BMC  $10.199.192.182$ 8: N4BMC  $10.199.192.183$ Check item and change a set value.<br>Click the Update button. Update

# **D-Star Equipment Registration Instructions**

Del

 $\Box$  $\Box$ 

 $\Box$ 

 $\Box$ 

- 1. Log in and you'll see what we'll call "the grid area." (See above)
- 2. Click inside the checkbox next to the number "1".
- 3. Then click inside the "Initial" box to the right of your callsign on the same line as the number "1". Type just a single "space bar" character. This will not show up but is <u>very</u> important.
- 4. Do not click in the "RPT" check box (or any other RPT checkbox).
- 5. In the "pcname" box (gray background), enter just your callsign in lower case letters – nothing else including a space(s).

That completes the first line of the "the grid area."

- 6. For the second line in the grid area, which will be used to register your first piece of DSTAR equipment, click on the checkbox to the left of the #2.
- 7. Click the box immediately to the right of the #2 and type just a D in that box – no space or anything else before or after the D.
- 8. In the box under "pcname" on that second line, enter your callsign in lower case letters (plus a number of course) followed by a dash "-" (no space) followed by your type of radio in lower case letters and/or numbers with no spaces e.g. 2820, dvdongle, id-5100a, OpenSpot, etc. A dash or underline is also acceptable. Again, all characters in the "pcname" box should be

lower case, a number(s), a dash or an underline. Don't forget - no spaces. Your web page should look similar to the page pictured above except with your personal information show of course).

- 9. For your second piece of DSTAR equipment, repeat lines 5-7 above except put just a C in the "initial" column.
- 10. For your third piece of DSTAR equipment, repeat lines 5-7 above except put just a P in the "initial" column.
- 11. For a fourth piece of DSTAR equipment, repeat lines 5-7 again, but put a different letter in the "initial" column.
- 12. When complete, click on "Update".
- 13. Log out, then wait about 24 hours and your DSTAR registration should propagate the world and you will be allowed to use reflectors with the equipment that you just registered!

## **Problems? Email the Repeater Admin at [khufford@atlanticbb.net](mailto:khufford@atlanticbb.net)**

KENT HUFFORD, KQ4KK and John MacDonald, K4BR

#### <https://kr4aik.dstargateway.org/Dstar.do>

### **Remember your password - you gave it!!**

Registration is a multi-step process.

1. You register on the repeater web site above with your call sign and a password that you **need to remember**.

2. Email the Repeater Admin at  $k$ hufford@atlanticbb.net to let him know that you just registered on the DSTAR system and are awaiting his approval. The repeater admin will approve you and reply to you by email that you are approved.

3. When you find out that you are approved, read on below . . .

When the Repeater Administrator emails you to let you know that your registration is approved to continue, log back in on to <https://kr4aik.dstargateway.org/Dstar.do> using your callsign (caps) and password and follow the "D-Star Self Registration Instructions below."

# **D-Star Self Registration Instructions**

- 14. Log in and you'll see what we'll call "the grid area."
- 15. Click on the checkbox next to the number "1".
- 16. Then click inside the "Initial" box to the right of your callsign on the same line as the number "1". Type in a single "space bar" character. This will not show up but is very important.
- 17. Do not click on the "RPT" check box.
- 18. In the "pcname" box, enter just your callsign in lower case letters nothing else including a space(s).

That completes the first line of the "the grid area."

19. For the second line in the grid area, which will be used to register your first piece of DSTAR equipment, click on the checkbox to the left of the #2.

- 20. Click the box immediately to the right of the #2 and type just a D in that box – no space or anything else before or after the D.
- 21. In the box under "pcname" on that second line, enter your callsign in lower case letters (plus a number of course) followed by a dash "-" (no space) followed by your type of radio in lower case letters and/or numbers with no spaces e.g. 2820, dvdongle, id-5100a, OpenSpot, etc. A dash or underline is also acceptable. Again, all characters in the "pcname" box should be lower case, a number(s), a dash or an underline. Don't forget no spaces. Your web page should look similar to the page pictured above except with your personal information show of course).
- 22. For your second piece of DSTAR equipment, repeat lines 5-7 above except put just a C in the "initial" column.
- 23. For your third piece of DSTAR equipment, repeat lines 5-7 above except put just a P in the "initial" column.
- 24. For a fourth piece of DSTAR equipment, repeat lines 5-7 again, but put a different letter in the "initial" column.
- 25. When complete, click on "Update".
- 26. Log out, then wait about 24 hours and your DSTAR registration should propagate the world and you will be allowed to use reflectors with the equipment that you just registered!

KENT HUFFORD, KQ4KK and John MacDonald, K4BR